### Exhibitor Group (Family) Entry

#### *Important Reminders*

- Your fair probably has dates when entry is accepted into the fair. Be sure to complete your entries (including the final "Submit" step) prior to the cut-off date.
- Register all entries for each exhibitor in the family before proceeding to the Payment section.
- Be sure to click the "Submit" button when you have completed your entries. Entries are not final until they have been submitted.
- Check your email inbox for a confirmation email with a list of your entries and any related fees.
- You will receive a second email when your entries have been approved by your fair or show.

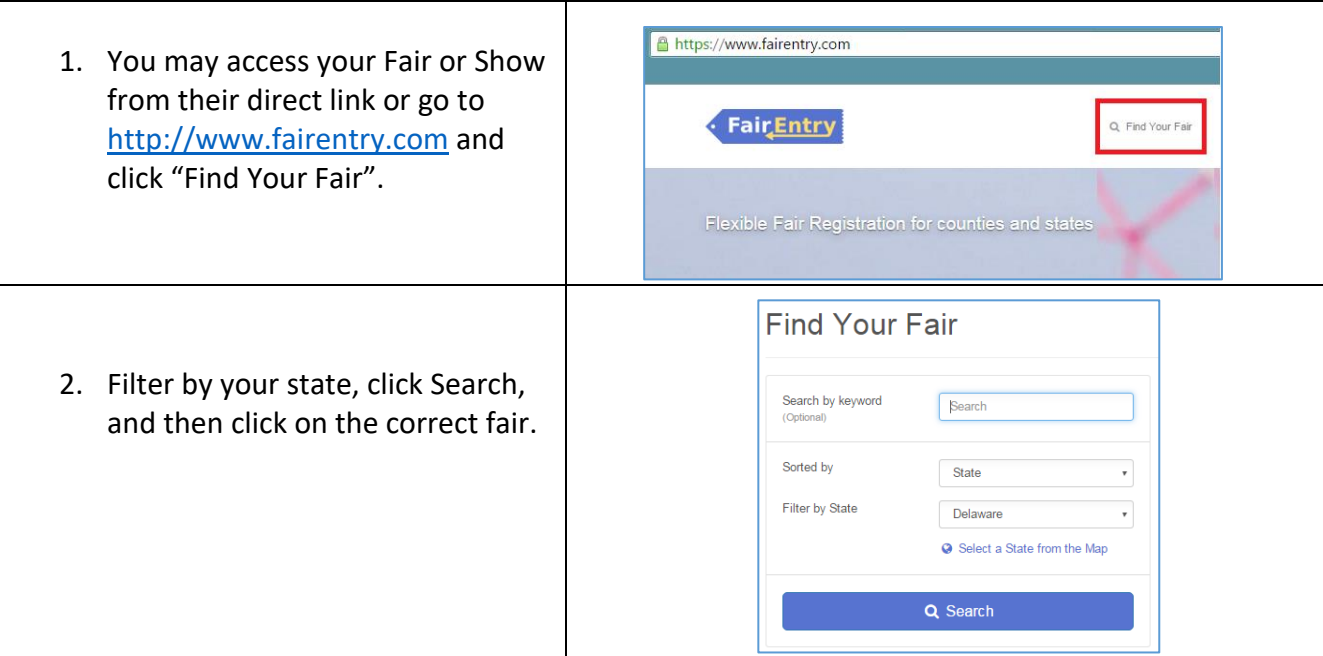

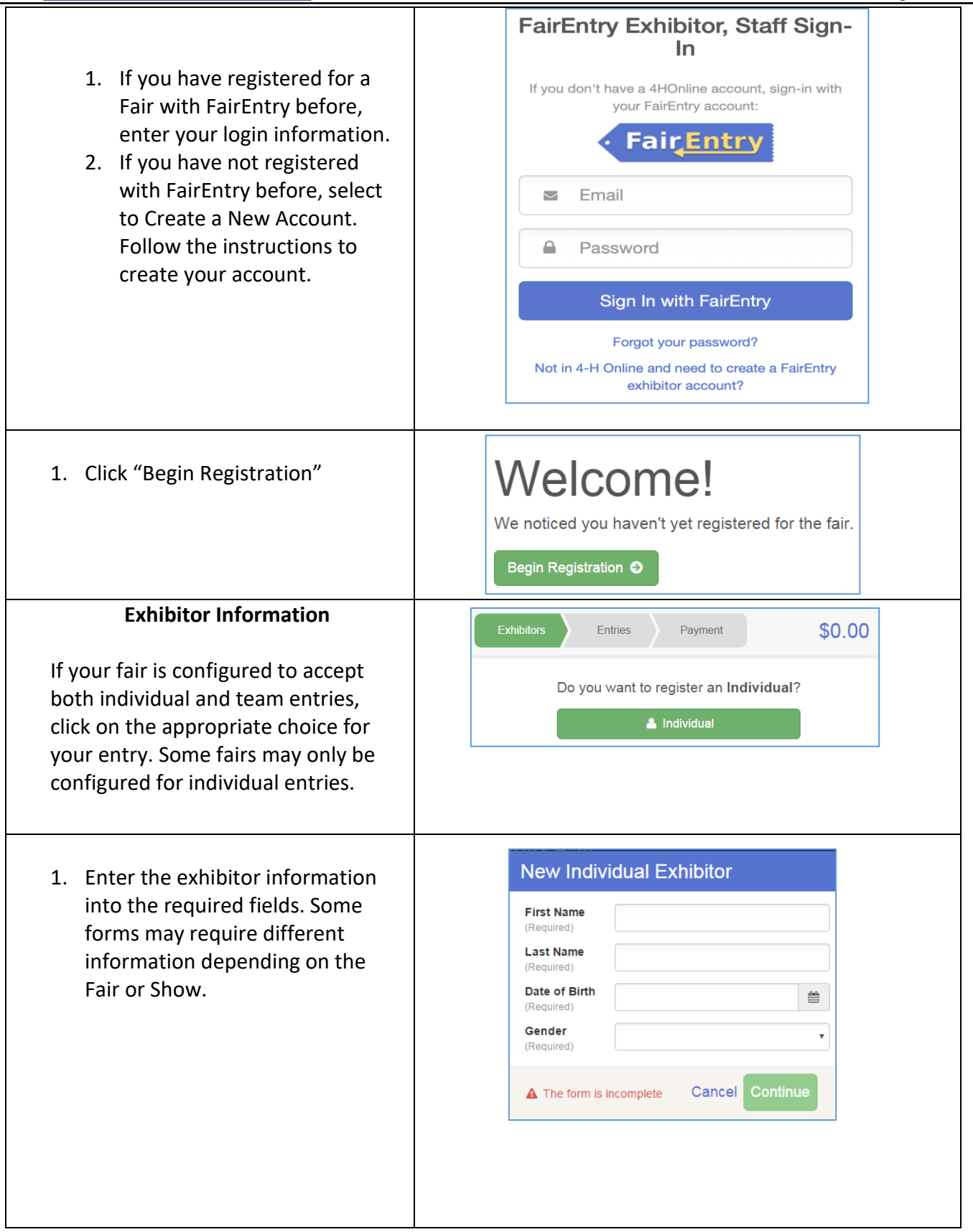

**Fair** Entry

# Fair Entry

### Entry Process

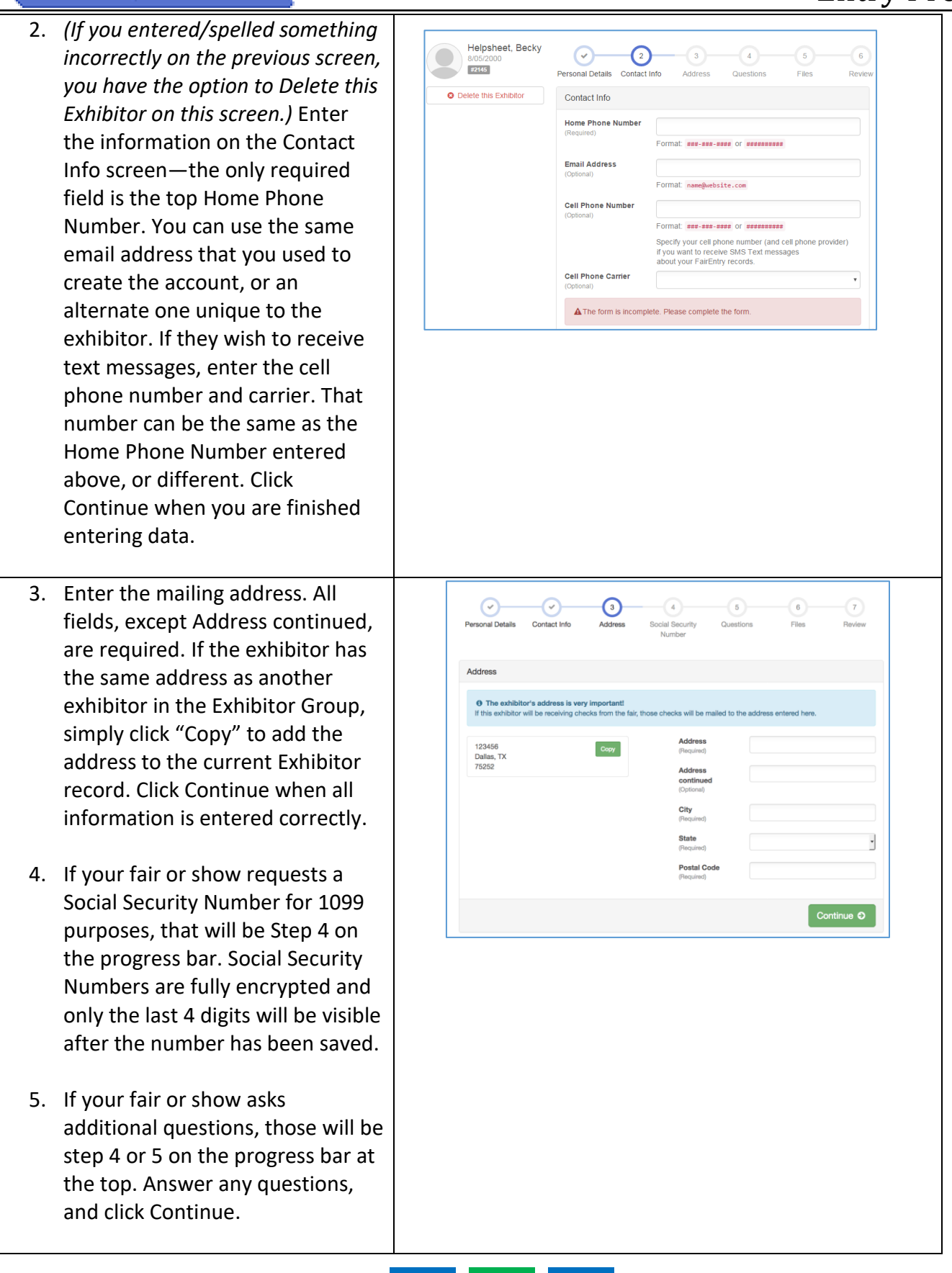

#### or 6 on the progress bar. Upload requested files, and click Continue. Helpsheet, Becky  $\odot$  $\Theta$ — - 0  $\rm{O}$  $2445$ Review the exhibitor information. If any nal Details Contact Info Addre ete this Exhibito Please review the exhibitor registration. information is incorrect, click the green Edit button in the appropriate group to **Personal Details** Edit Contact Info change it. When all information is First Name Becky Email Last Name Helpshi Home Phone 555-123-4444 correct, click Continue to Entries. Date of Birth 8/05/2 Cell Pho Gender Female Cell Phone Carrier **Creating Entries** Each exhibitor can have multiple entries. One entry must be made for each item, animal, class, etc. For example, if an exhibitor is bringing 2 photographs, two entries into the photography class must be created. If an exhibitor is showing one horse in 5 events, five class entries must be created. Once all entries have been created for the first exhibitor, you have the choice of creating another exhibitor in this exhibitor group (and entries) or proceeding to check-out (submitting the entries, whether or not fees are charged). 1. Click Add an Entry beside the Exhibitors Payment \$0.00 correct exhibitor (if more than one has been created). There are 0 entries belonging to 1 exhibitor in this invoice Add an Entry Helpsheet, Becky 0 Entries 1. Click Select beside the first department you wish to enter. **Choose Department and Division** Any departments that are not available for entry will be noted as "Not Available" with a short **Department** Horse Change explanation. **Division** 312: Horse Showmanship Change 2. After you select a department, you will see a list of divisions to Choose Cancel select from, and then a list of available classes. *Also notice that there are blue "Change" links in case you mistakenly select an incorrect department, division, or class.* After you have selected the class, click the green Choose button.

#### Entry Process

If your fair requires you to upload any files for the exhibitor, those will be step 5

**FairEntry** 

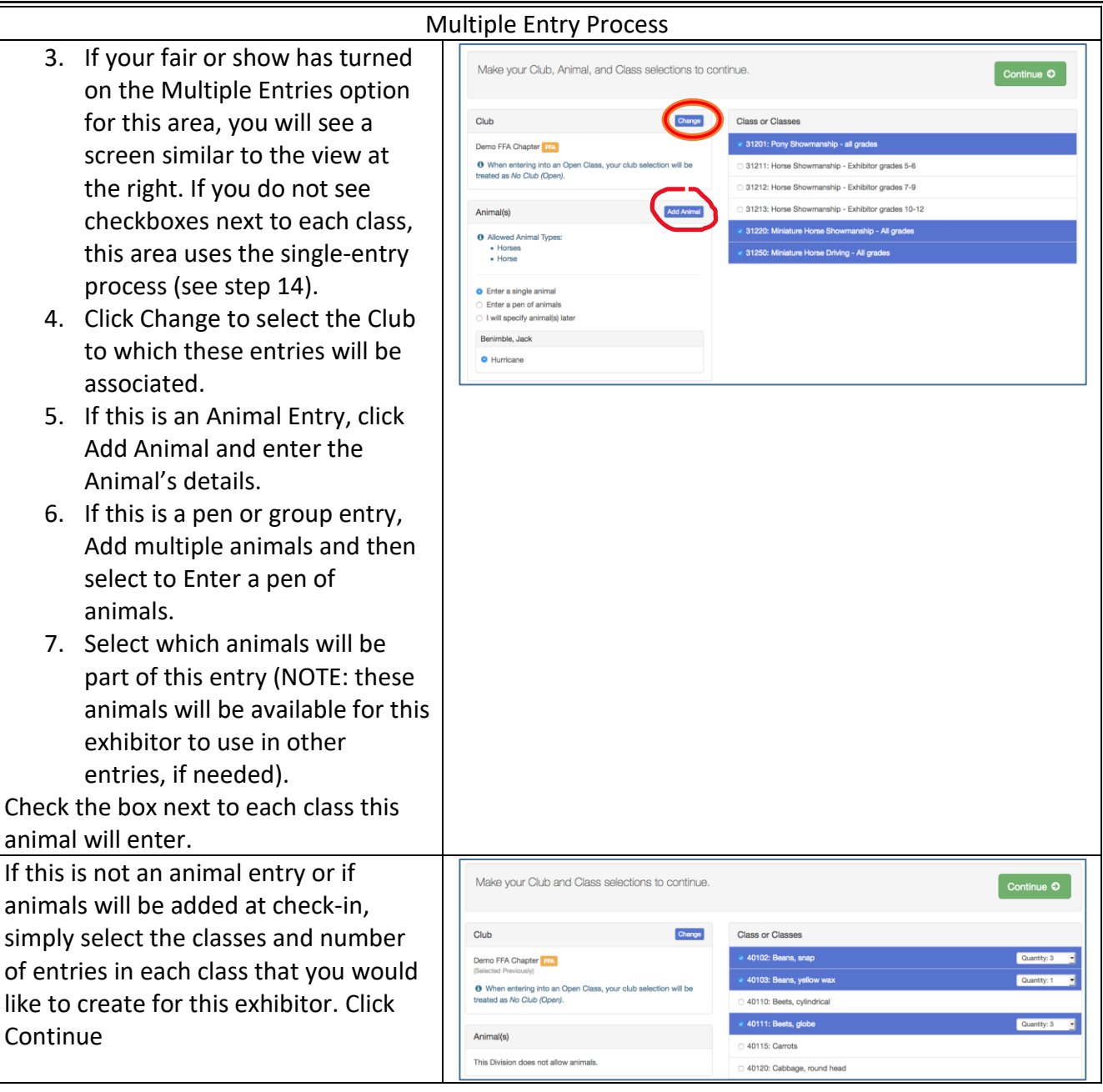

**Fair**Entry

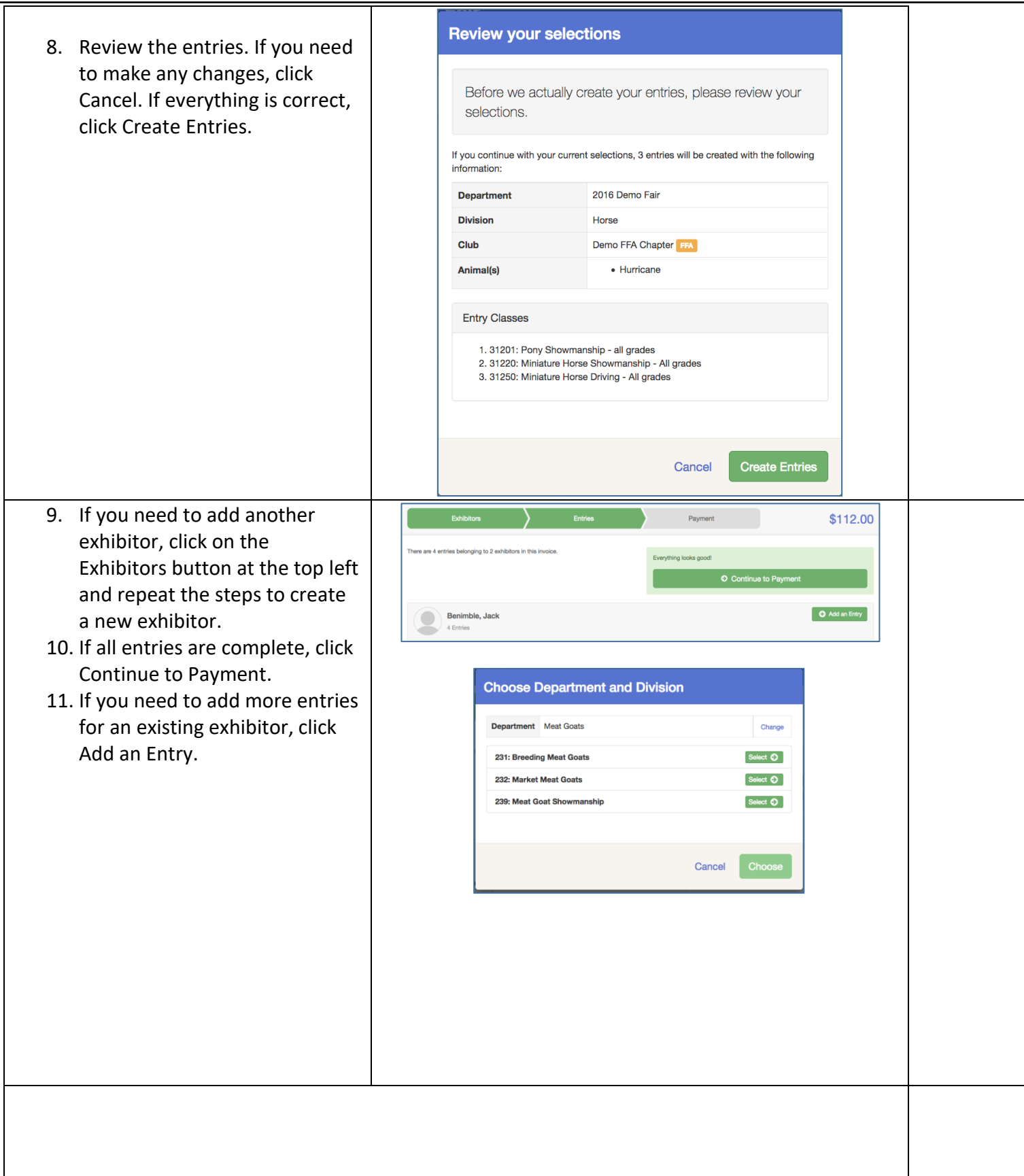

**FairEntry** 

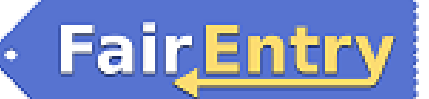

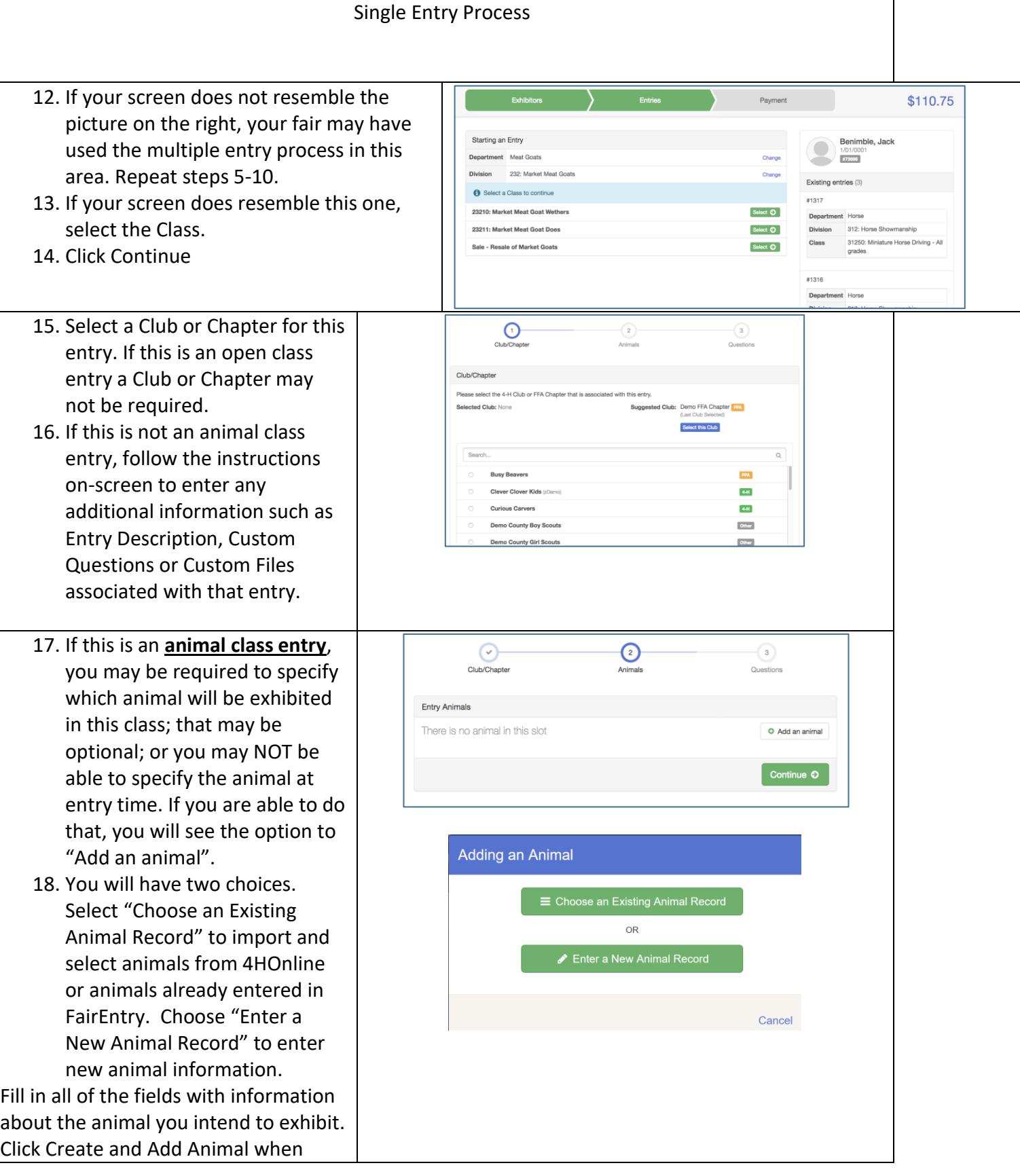

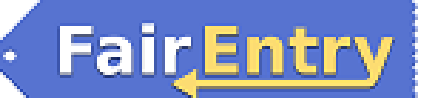

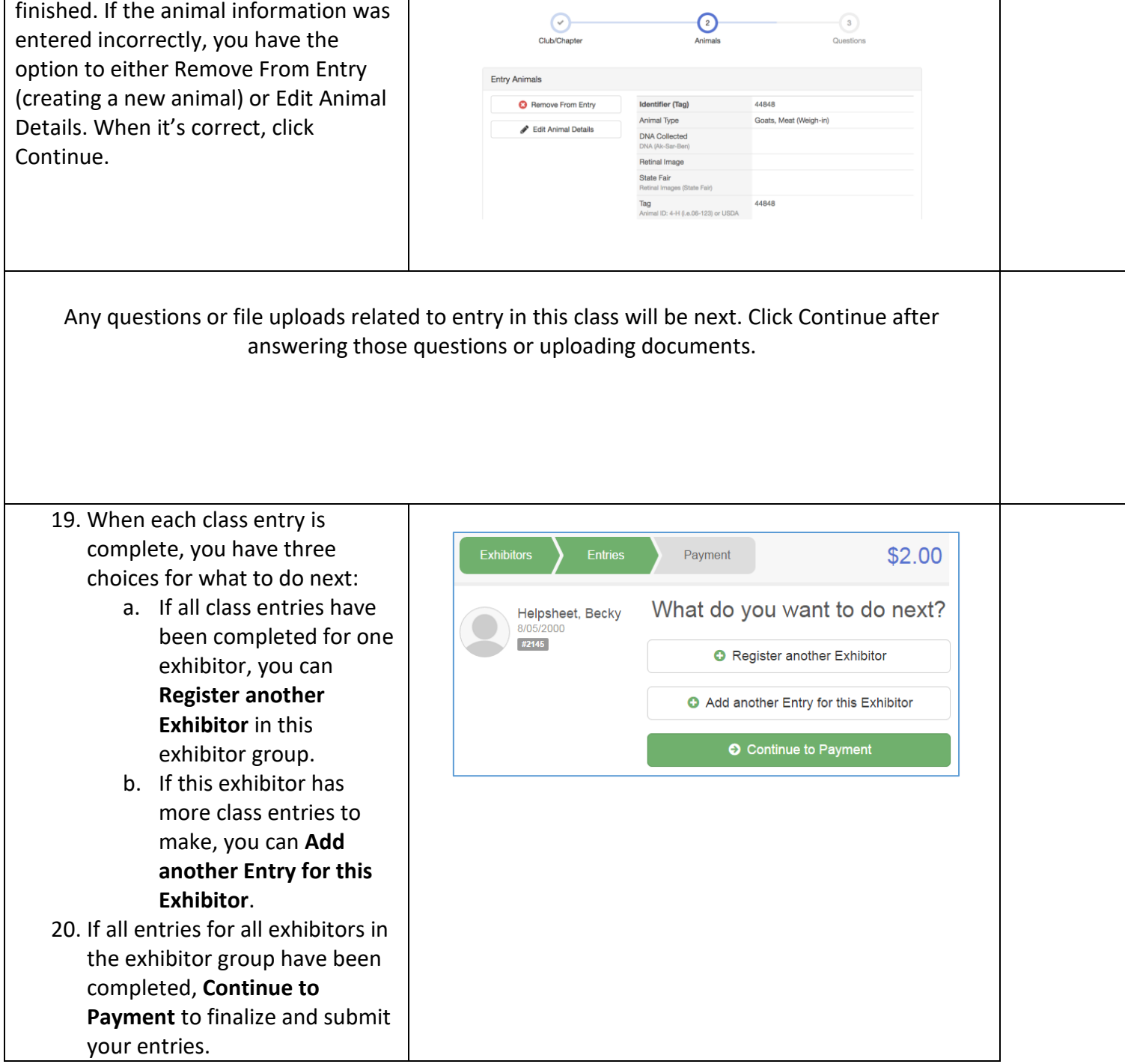

## **FairEntry**

- 21. Review your entries for completeness and accuracy. *Notice the Summary and Detail buttons at the top of the list on the right.* If there are errors, click on the green Entries section at the top of the page. Click Continue when all information is correct.
- 22. Once all entries have been entered for exhibitors in your family, submit the invoice for approval.

You will receive an email message when the entries have been submitted for approval. You will receive a second email when the entries have been approved.

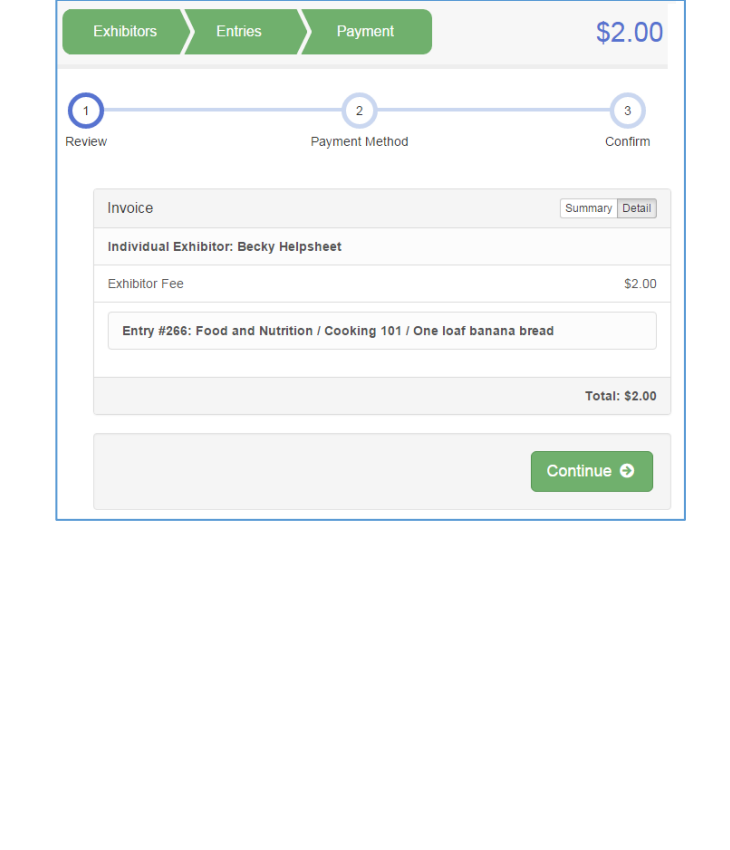